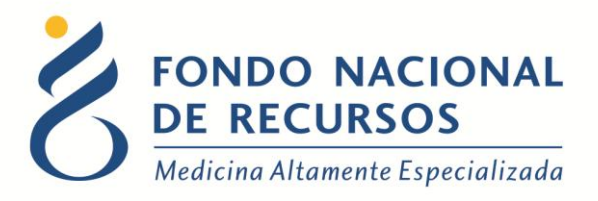

# Gastos Reales Manual de Usuario

Unidad Informática Setiembre 2017

**Copyright 2012 © Fondo Nacional de Recursos** - Se permite la distribución y la copia literal de este artículo en su totalidad por cualquier medio, sin paga de derechos, siempre y cuando se conserve la nota de copyright y esta nota de permiso.

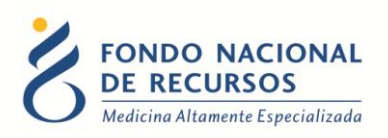

## Índice de contenido

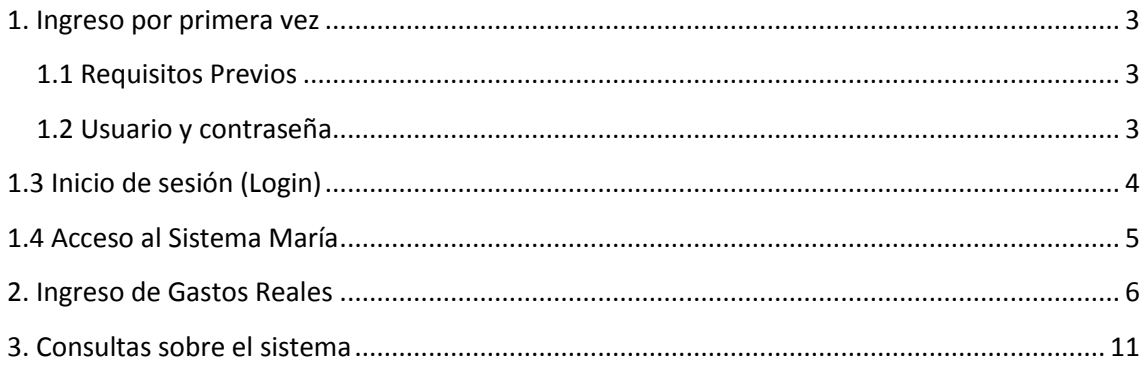

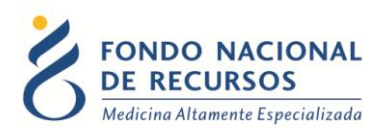

#### <span id="page-2-0"></span>**1. Ingreso por primera vez**

#### <span id="page-2-1"></span>**1.1 Requisitos Previos**

Para poder trabajar en el nuevo Sistema de Gestión del FNR deberá tener instalado alguno de los siguientes navegadores: Mozilla Firefox, Opera o Safari, en lo posible actualizado a la última versión.

Verifique si tiene instalado alguno de los navegadores mencionados, en caso contrario puede descargarlos gratuitamente.

Asegúrese también de tener Java de Oracle instalado en el sistema operativo, versión 6, 7 u 8.

Es recomendable que para esto pida asistencia al departamento de informática de su institución.

#### <span id="page-2-2"></span>**1.2 Usuario y contraseña**

Usted recibirá un mail desde un destinatario: "no responder@fnr.gub.uy", en cuyo asunto dice: "Creación Usuario FNR". En el mismo, se comunicó la denominación que le hemos dado al usuario y la contraseña que le asignó el sistema.

Para ingresar al Portal debe ir a la web del FNR: www.fnr.gub.uy. Allí debe clickear el botón: "Acceso al Portal".

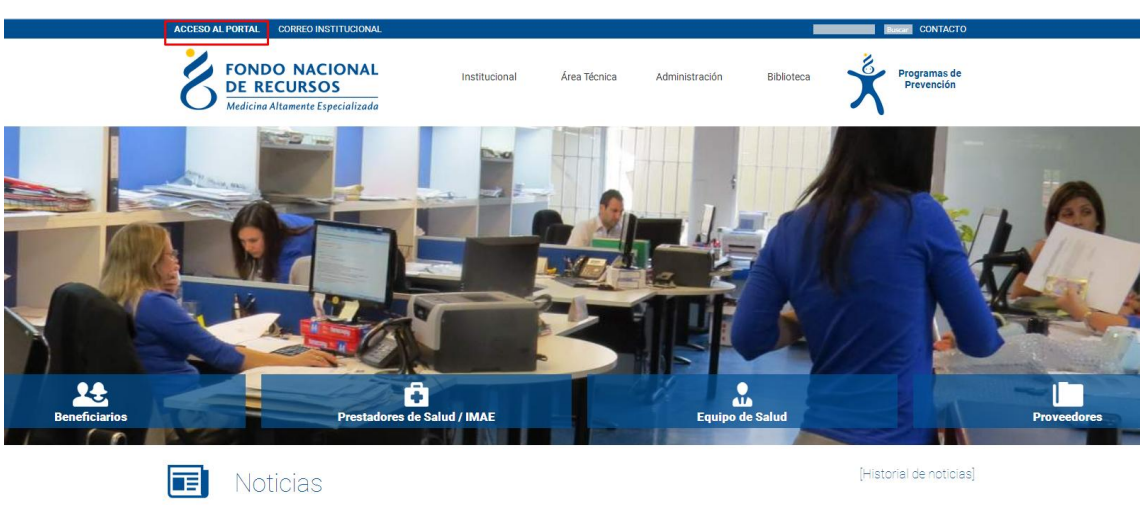

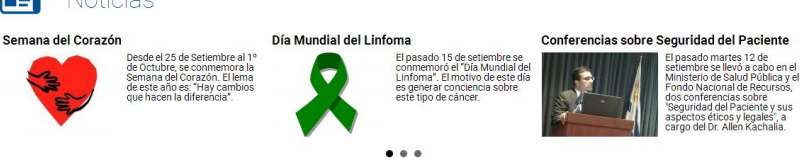

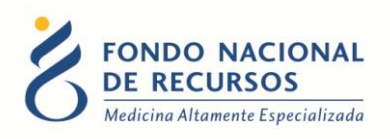

## <span id="page-3-0"></span>**1.3 Inicio de sesión (Login)**

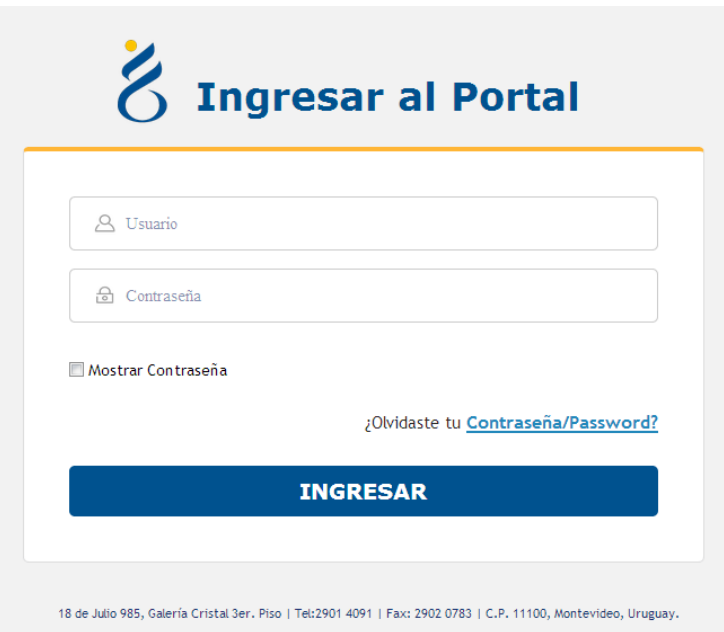

En esta pantalla Ud. debe ingresar su nombre de usuario y su contraseña (los que se le enviaron por e-mail).

La primera vez que ingrese, le solicitará cambio de contraseña, esto se debe a un tema de seguridad. Luego de realizar el cambio, está en condiciones de comenzar a trabajar en el sistema.

En caso de olvido de contraseña, deberá solicitar una nueva desde "¿Olvidaste tu contraseña/ Password?", en esta misma pantalla.

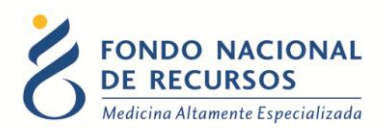

#### <span id="page-4-0"></span>**1.4 Acceso al Sistema María**

Una vez que ingrese al Portal, se despliega la siguiente pantalla, donde hará click en "Sistema María":

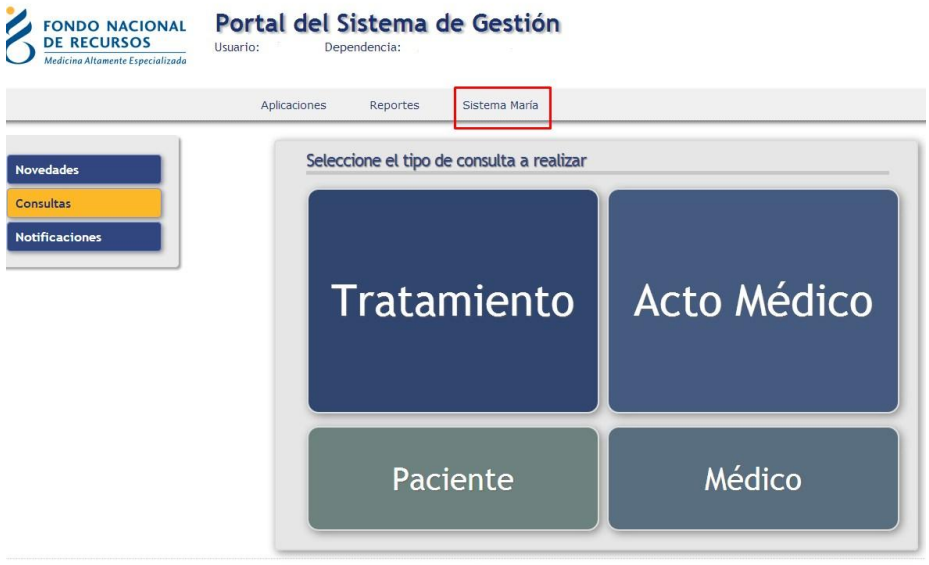

Descargará un archivo y aparecerá el siguiente aviso de seguridad. Debe hacer click en Ejecutar:

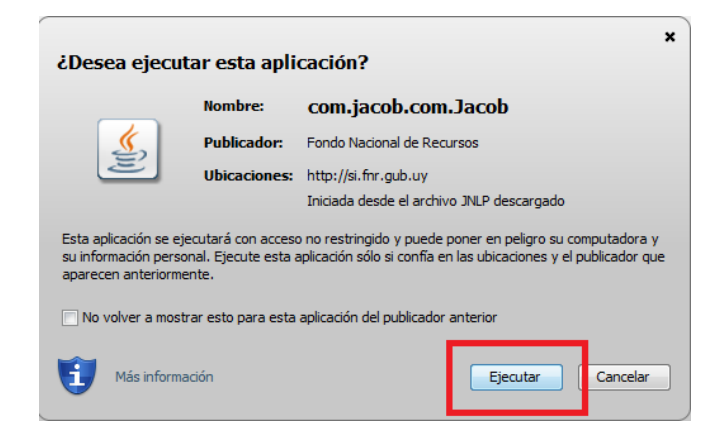

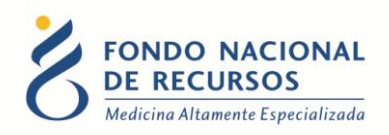

Esto lo llevará a la pantalla inicial del Sistema María:

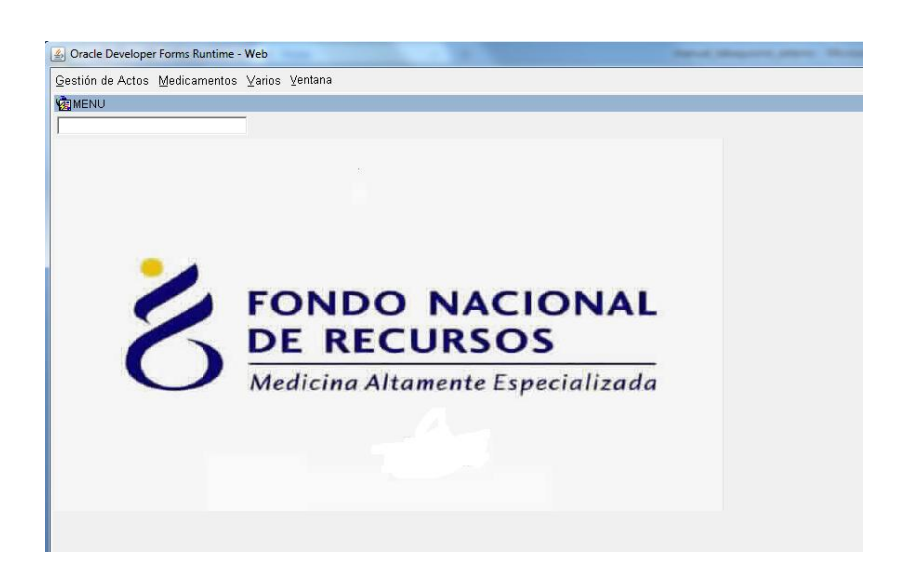

### <span id="page-5-0"></span>**2. Ingreso de Gastos Reales**

Luego de ingresar un formulario desde el Sistema María, si corresponde, al guardarlo se preguntará si se desea ingresar Gastos Reales:

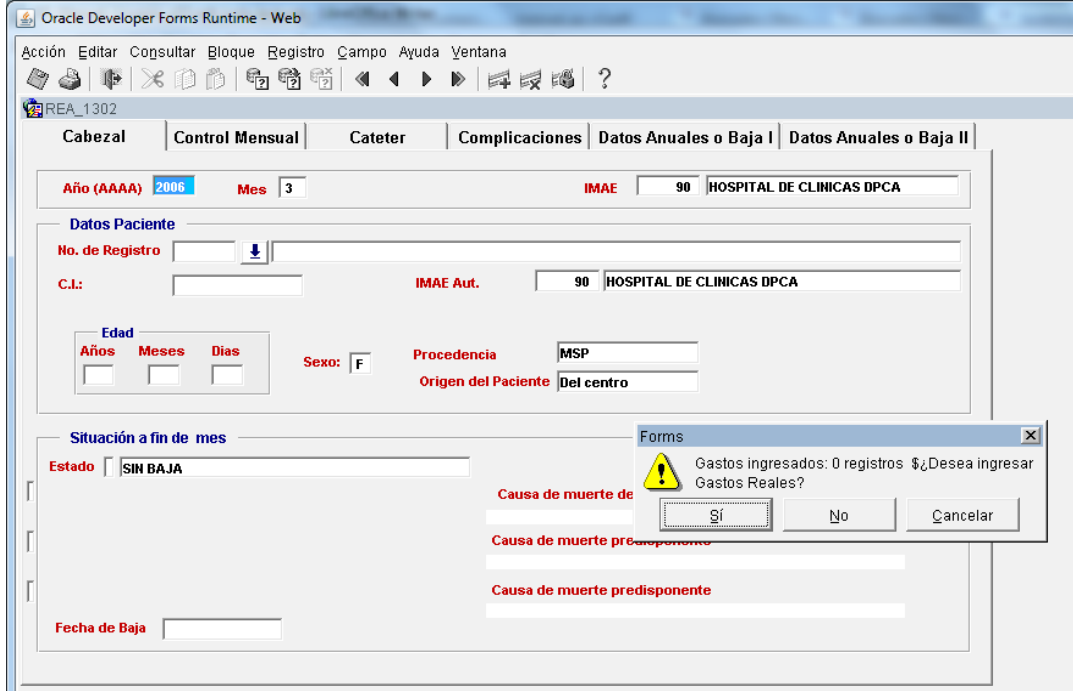

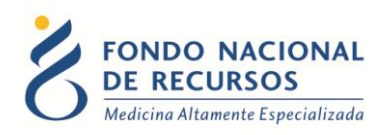

Esto abrirá una nueva pestaña en el navegador:

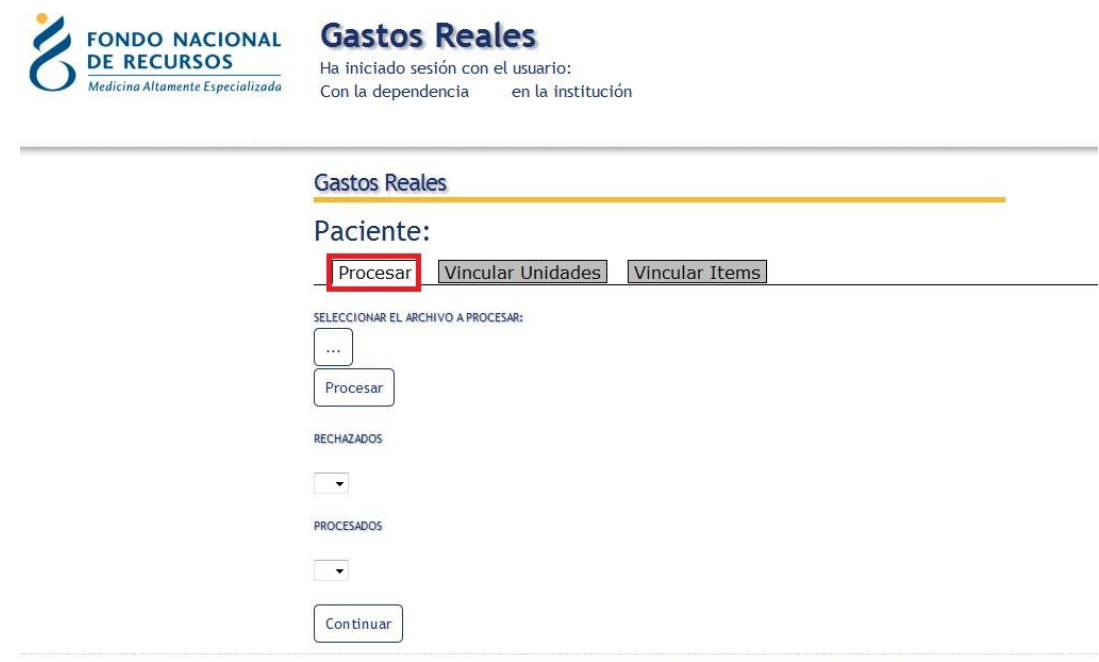

18 de Julio 985, Galería Cristal 3er. Piso | Tel:2901 4091 | Fax: 2902 0783 | C.P. 11100, Montevideo, Uruguay.

Allí deberá seleccionar el archivo de Gastos Reales que desea cargar, haciendo clic en el botón

 $\ldots$ (1) abrirá un recuadro en el que clickeando el botón **Examinar** (2) podrá elegir el archivo a subir buscando su ubicación. Una vez seleccionado el archivo deberá hacer clic en el botón **Subir archivo** (3).

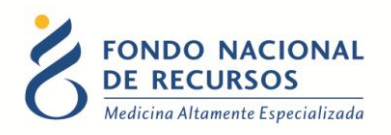

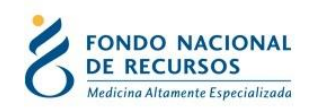

**Gastos Reales** Ha iniciado sesión con el usuario: en la institución Con la dependencia

#### **Gastos Reales**

#### Paciente:

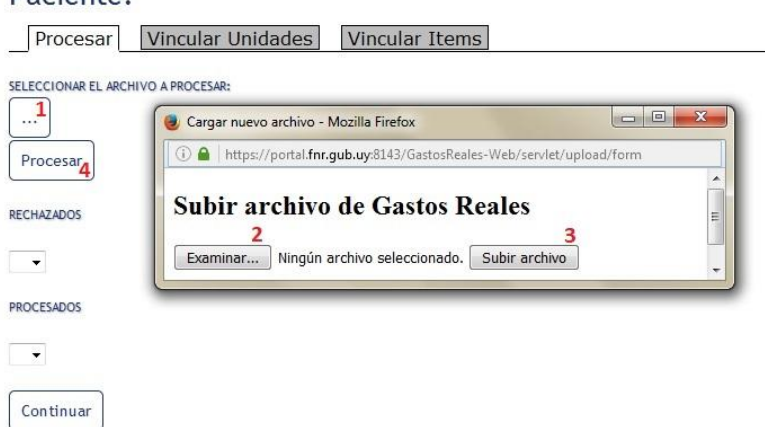

Luego, debe hacer clic en el botón **Procesar** (4).

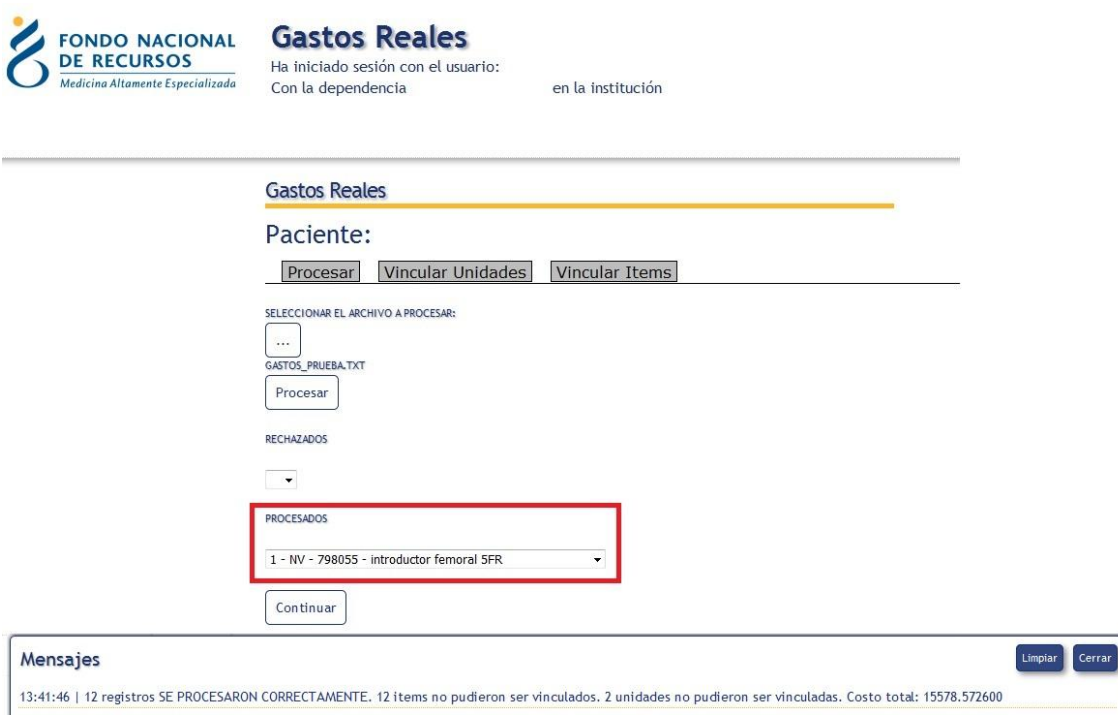

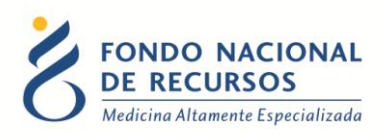

A continuación, se mostrará si hay líneas procesadas y/o rechazadas. En el cuadro de mensajes se mostrará una leyendo dependiendo de esto. En el caso del ejemplo, se procesaron correctamente 12 registros (líneas), pero 12 ítems y 2 unidades no pudieron ser vinculados. Para vincular Unidades, haga clic en el botón **Continuar**.

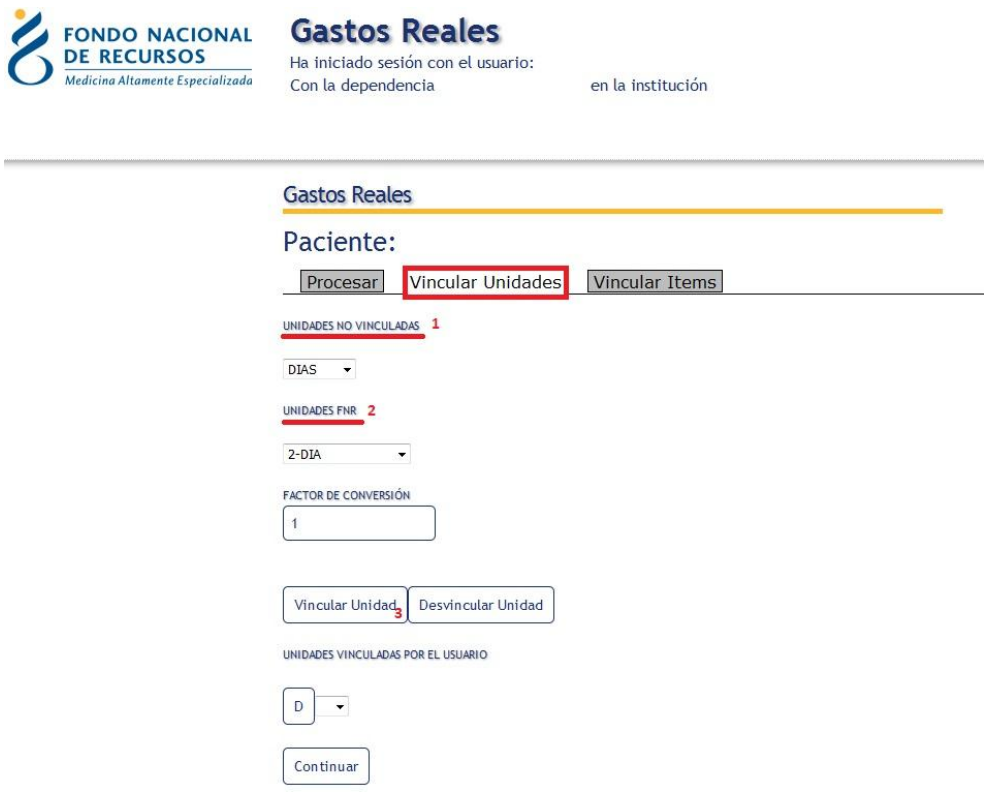

En esta pantalla, se debe elegir la unidad no vinculada (1) con la unidad FNR (2) correspondiente. En el caso del ejemplo el archivo utiliza la unidad "DIAS", pero en el FNR esa unidad no existe, en cambio sí existe "DIA". Al **Vincular Unidad** (3) le estamos diciendo al sistema que todos los archivos futuros que cargue con DIAS se vincularán con DIA. Una vez que se vinculan todas las unidades, se pasará a vincular ítems. Para ello, haga clic en el botón **Continuar** nuevamente.

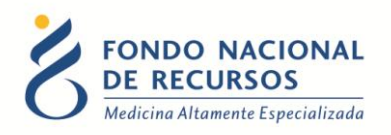

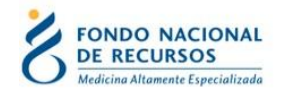

**Gastos Reales** Ha iniciado sesión con el usuario: Con la dependencia en la institución

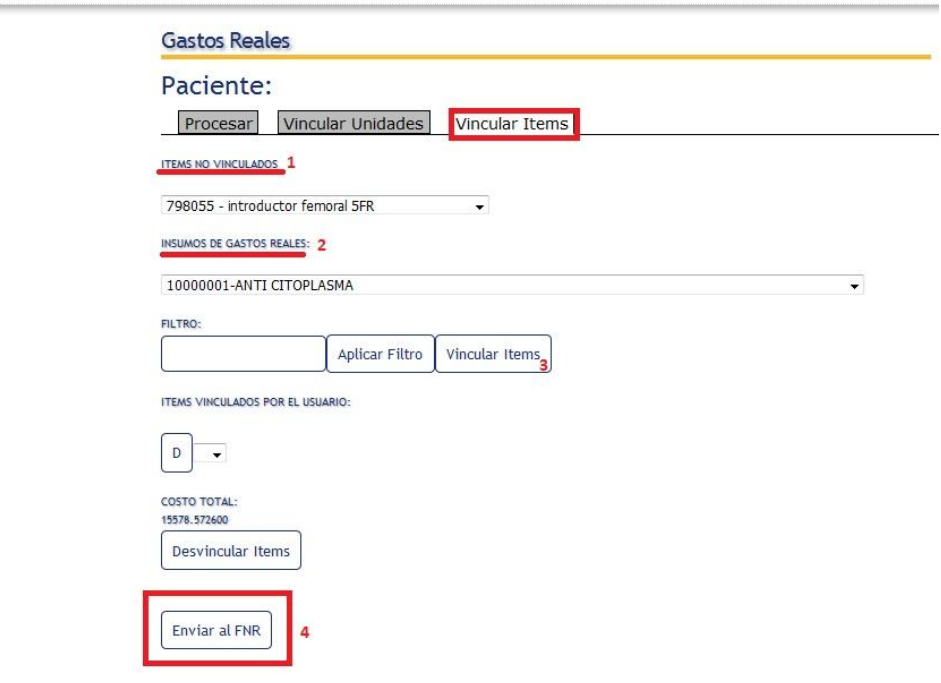

Al igual que en la pantalla anterior, aquí se deberá seleccionar el ítem no vinculado (1) y el insumo de gasto real (2) que le corresponda. Luego, hacer clic en el botón **Vincular Ítems** (3). Una vez vinculados todos los ítems se debe hacer clic en el botón **Enviar al FNR**, de esa manera el archivo queda cargado.

ATENCIÓN: En caso de tener registros rechazados, luego de procesar el archivo en el primer paso, el sistema detallará en cada línea cual es el error. Se deberán corregir los errores en el archivo para luego volver a procesarlo.

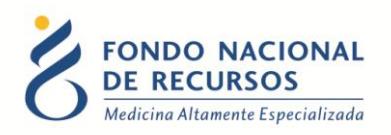

#### <span id="page-10-0"></span>**3. Consultas sobre el sistema**

En caso de que se presente algún error o consulta durante la utilización del sistema, solicitamos que se comunique con nosotros. Para esto, haga clic en el botón Consultas a Informática que se encuentra en la parte superior derecha de la pantalla.

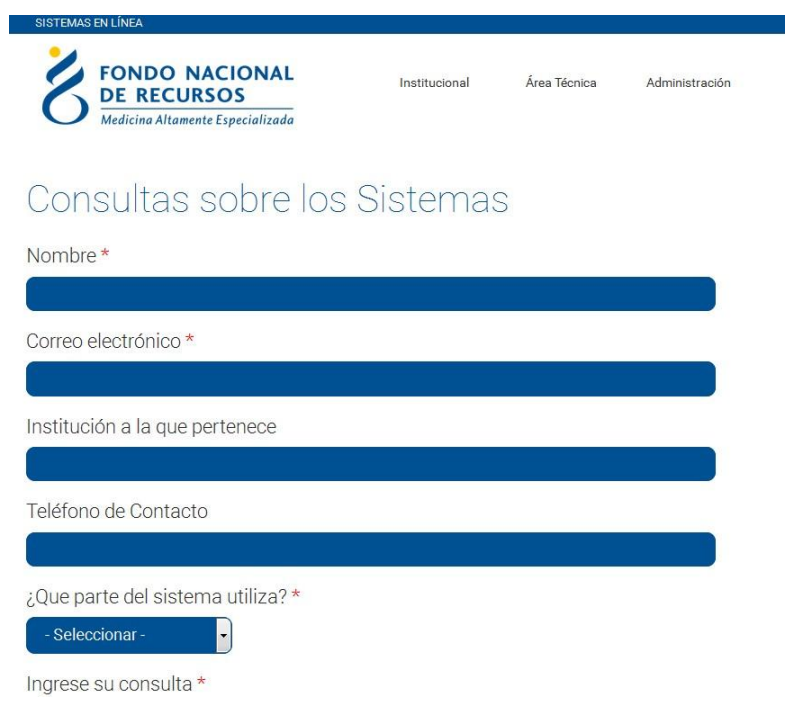

También puede comunicarse por el 2901.40.91 interno 8 o vía e-mail a: [informatica@fnr.gub.uy](mailto:informatica@fnr.gub.uy)